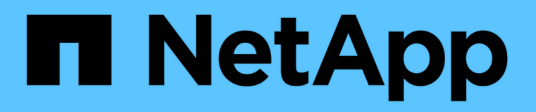

## **Netzwerke und Verbindungen verwalten**

StorageGRID 11.8

NetApp March 19, 2024

This PDF was generated from https://docs.netapp.com/de-de/storagegrid-118/admin/configuring-networksettings.html on March 19, 2024. Always check docs.netapp.com for the latest.

# **Inhalt**

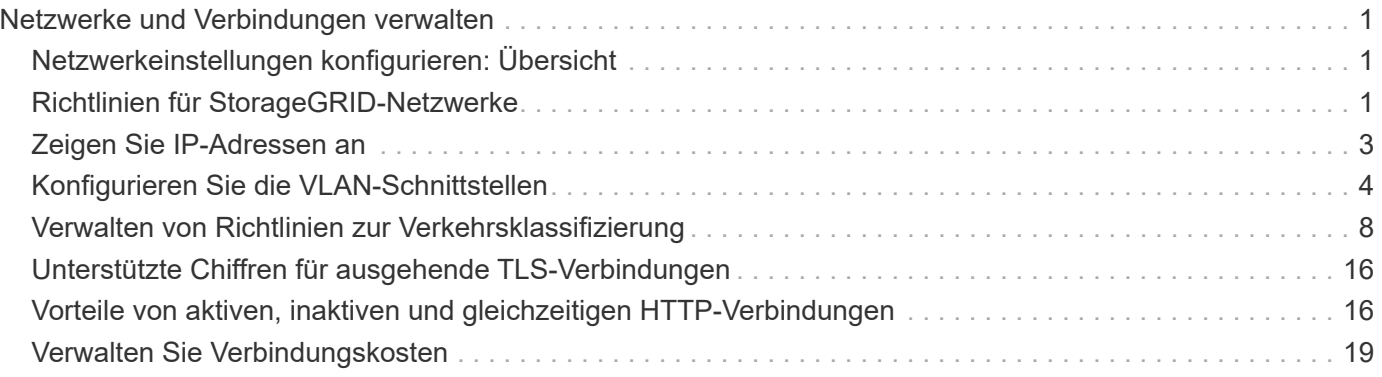

## <span id="page-2-0"></span>**Netzwerke und Verbindungen verwalten**

## <span id="page-2-1"></span>**Netzwerkeinstellungen konfigurieren: Übersicht**

Sie können verschiedene Netzwerkeinstellungen vom Grid Manager konfigurieren, um den Betrieb Ihres StorageGRID Systems zu optimieren.

## **Konfigurieren Sie die VLAN-Schnittstellen**

Das können Sie ["Erstellung von Virtual LAN-Schnittstellen \(VLAN"](#page-5-0) Isolieren und partitionieren Sie den Datenverkehr für Sicherheit, Flexibilität und Performance. Jede VLAN-Schnittstelle ist einer oder mehreren übergeordneten Schnittstellen auf Admin-Nodes und Gateway-Nodes zugeordnet. Die VLAN-Schnittstellen können in HA-Gruppen und in Load Balancer Endpunkten eingesetzt werden, um den Client- oder Admin-Datenverkehr nach Applikation oder Mandanten zu trennen.

## **Richtlinien für die Verkehrsklassifizierung**

Verwenden Sie können ["Richtlinien zur Verkehrsklassifizierung"](#page-9-1) Zur Identifizierung und Verarbeitung verschiedener Arten von Netzwerkverkehr, einschließlich des Datenverkehrs in Bezug auf bestimmte Buckets, Mandanten, Client-Subnetze oder Lastausgleichsendpunkte. Diese Richtlinien unterstützen die Begrenzung und das Monitoring des Datenverkehrs.

## <span id="page-2-2"></span>**Richtlinien für StorageGRID-Netzwerke**

Mit dem Grid Manager können Sie StorageGRID-Netzwerke und -Verbindungen konfigurieren und verwalten.

Siehe ["Konfiguration von S3- und Swift-Client-Verbindungen"](https://docs.netapp.com/de-de/storagegrid-118/admin/configuring-client-connections.html) Informationen zum Verbinden von S3 oder Swift **Clients** 

## **Standard-StorageGRID-Netzwerke**

Standardmäßig unterstützt StorageGRID drei Netzwerkschnittstellen pro Grid Node. So können Sie das Netzwerk für jeden einzelnen Grid Node so konfigurieren, dass er Ihren Sicherheits- und Zugriffsanforderungen entspricht.

Weitere Informationen zur Netzwerktopologie finden Sie unter ["Netzwerkrichtlinien".](https://docs.netapp.com/de-de/storagegrid-118/network/index.html)

#### **Grid-Netzwerk**

Erforderlich. Das Grid-Netzwerk wird für den gesamten internen StorageGRID-Datenverkehr verwendet. Das System bietet Konnektivität zwischen allen Nodes im Grid und allen Standorten und Subnetzen.

#### **Admin-Netzwerk**

Optional Das Admin-Netzwerk wird in der Regel für die Systemadministration und -Wartung verwendet. Sie kann auch für den Zugriff auf das Client-Protokoll verwendet werden. Das Admin-Netzwerk ist in der Regel ein privates Netzwerk und muss nicht zwischen Standorten routingfähig sein.

#### **Client-Netzwerk**

Optional Das Client-Netzwerk ist ein offenes Netzwerk, das normalerweise für den Zugriff auf S3- und Swift-Client-Applikationen verwendet wird, sodass das Grid-Netzwerk isoliert und gesichert werden kann. Das Client-Netzwerk kann mit jedem Subnetz kommunizieren, das über das lokale Gateway erreichbar ist.

### **Richtlinien**

- Jeder StorageGRID-Knoten benötigt für jedes Netzwerk, dem er zugewiesen ist, eine dedizierte Netzwerkschnittstelle, eine IP-Adresse, eine Subnetzmaske und ein Gateway.
- Ein Grid-Knoten kann nicht mehr als eine Schnittstelle in einem Netzwerk haben.
- Es wird ein einzelnes Gateway pro Netzwerk und pro Grid-Node unterstützt, das sich im gleichen Subnetz wie der Node befindet. Sie können bei Bedarf komplexere Routing-Lösungen im Gateway implementieren.
- Auf jedem Node ist jedes Netzwerk einer bestimmten Netzwerkschnittstelle zugeordnet.

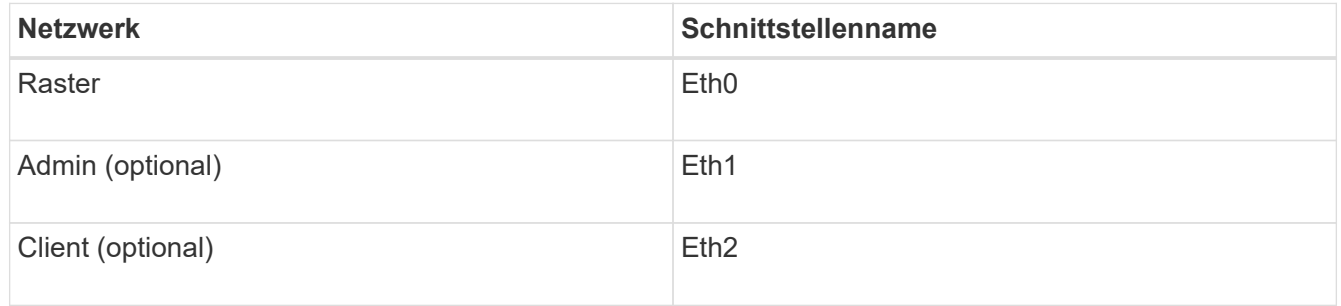

- Wenn der Node mit einer StorageGRID Appliance verbunden ist, werden für jedes Netzwerk bestimmte Ports verwendet. Weitere Informationen finden Sie in den Installationsanweisungen für Ihr Gerät.
- Die Standardroute wird automatisch pro Knoten generiert. Wenn eth2 aktiviert ist, verwendet 0.0.0.0/0 das Client-Netzwerk auf eth2. Wenn eth2 nicht aktiviert ist, verwendet 0.0.0.0/0 das Grid-Netzwerk auf eth0.
- Das Client-Netzwerk ist erst betriebsbereit, wenn der Grid-Node dem Grid beigetreten ist
- Das Admin-Netzwerk kann während der Bereitstellung des Grid-Knotens konfiguriert werden, um den Zugriff auf die Installations-Benutzeroberfläche zu ermöglichen, bevor das Grid vollständig installiert ist.

## **Optionale Schnittstellen**

Optional können Sie einem Node zusätzliche Schnittstellen hinzufügen. Beispielsweise möchten Sie einem Admin- oder Gateway-Node eine Trunk-Schnittstelle hinzufügen, sodass Sie verwenden können ["VLAN-](#page-5-0)[Schnittstellen"](#page-5-0) Zur Trennung des Datenverkehrs von unterschiedlichen Applikationen oder Mandanten. Oder Sie möchten möglicherweise eine Zugriffsschnittstelle hinzufügen, die in A verwendet werden soll ["Hochverfügbarkeitsgruppe \(High Availability Group, HA-Gruppe"](https://docs.netapp.com/de-de/storagegrid-118/admin/configure-high-availability-group.html).

Informationen zum Hinzufügen von Trunk- oder Access-Schnittstellen finden Sie unter:

- **VMware (nach der Installation des Knotens)**: ["VMware: Hinzufügen von Trunk- oder](https://docs.netapp.com/de-de/storagegrid-118/maintain/vmware-adding-trunk-or-access-interfaces-to-node.html) [Zugriffsschnittstellen zu einem Node"](https://docs.netapp.com/de-de/storagegrid-118/maintain/vmware-adding-trunk-or-access-interfaces-to-node.html)
	- **Red hat Enterprise Linux (vor der Installation des Knotens)**: ["Erstellen von Node-](https://docs.netapp.com/de-de/storagegrid-118/rhel/creating-node-configuration-files.html)[Konfigurationsdateien"](https://docs.netapp.com/de-de/storagegrid-118/rhel/creating-node-configuration-files.html)
	- **Ubuntu oder Debian (vor der Installation des Knotens)**: ["Erstellen von Node-Konfigurationsdateien"](https://docs.netapp.com/de-de/storagegrid-118/ubuntu/creating-node-configuration-files.html)
	- **RHEL, Ubuntu oder Debian (nach der Installation des Knotens)**: ["Linux: Hinzufügen von Trunk](https://docs.netapp.com/de-de/storagegrid-118/maintain/linux-adding-trunk-or-access-interfaces-to-node.html)[oder Zugriffsschnittstellen zu einem Node"](https://docs.netapp.com/de-de/storagegrid-118/maintain/linux-adding-trunk-or-access-interfaces-to-node.html)

## <span id="page-4-0"></span>**Zeigen Sie IP-Adressen an**

Sie können die IP-Adresse für jeden Grid-Node im StorageGRID System anzeigen. Sie können sich dann mithilfe dieser IP-Adresse am Grid Node an der Befehlszeile anmelden und verschiedene Wartungsverfahren durchführen.

#### **Bevor Sie beginnen**

Sie sind mit einem bei Grid Manager angemeldet ["Unterstützter Webbrowser".](https://docs.netapp.com/de-de/storagegrid-118/admin/web-browser-requirements.html)

#### **Über diese Aufgabe**

Informationen zum Ändern von IP-Adressen finden Sie unter ["Konfigurieren Sie IP-Adressen"](https://docs.netapp.com/de-de/storagegrid-118/maintain/configuring-ip-addresses.html).

#### **Schritte**

- 1. Wählen Sie **NODES** > *Grid Node* > **Übersicht** aus.
- 2. Wählen Sie **Mehr anzeigen** rechts neben dem Titel der IP-Adressen.

Die IP-Adressen für diesen Grid-Node werden in einer Tabelle aufgeführt.

#### DC2-SGA-010-096-106-021 (Storage Node) @

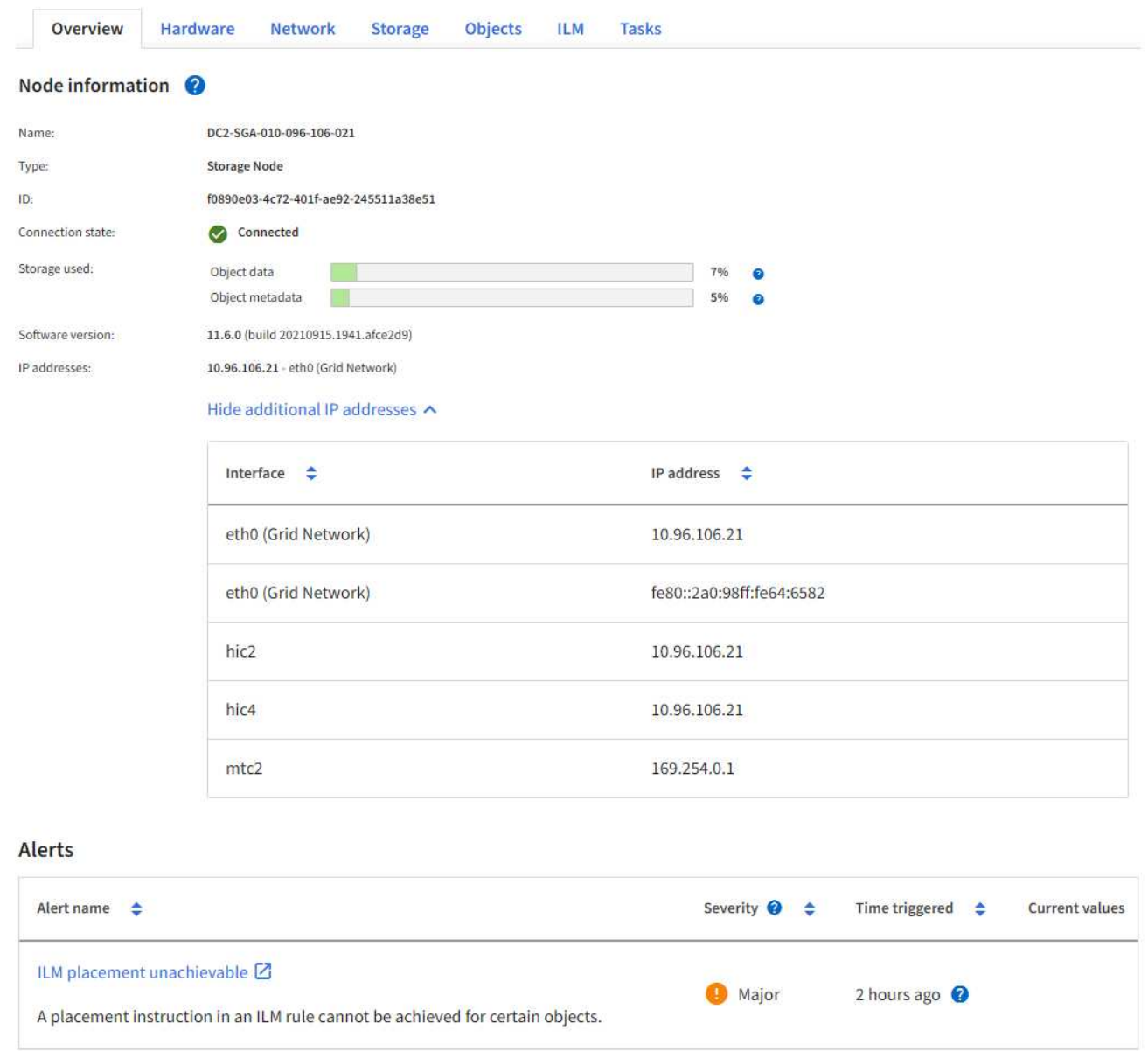

## <span id="page-5-0"></span>**Konfigurieren Sie die VLAN-Schnittstellen**

Sie können virtuelle LAN-Schnittstellen (VLAN) auf Admin-Nodes und Gateway-Nodes erstellen und diese in HA-Gruppen und Load Balancer-Endpunkten verwenden, um den Datenverkehr für Sicherheit, Flexibilität und Performance zu isolieren und zu partitionieren.

## **Überlegungen zu VLAN-Schnittstellen**

- Sie erstellen eine VLAN-Schnittstelle, indem Sie eine VLAN-ID eingeben und eine übergeordnete Schnittstelle auf einem oder mehreren Nodes auswählen.
- Eine übergeordnete Schnittstelle muss als Trunk-Schnittstelle am Switch konfiguriert sein.
- Eine übergeordnete Schnittstelle kann das Grid-Netzwerk (eth0), das Client-Netzwerk (eth2) oder eine zusätzliche Trunk-Schnittstelle für die VM oder Bare-Metal-Host (z. B. ens256) sein.
- Sie können für jede VLAN-Schnittstelle nur eine übergeordnete Schnittstelle für einen bestimmten Node auswählen. Beispielsweise können Sie nicht sowohl die Grid-Netzwerkschnittstelle als auch die Client-Netzwerkschnittstelle auf demselben Gateway-Node wie die übergeordnete Schnittstelle für dasselbe VLAN verwenden.
- Wenn die VLAN-Schnittstelle für den Admin-Node-Datenverkehr dient, der Datenverkehr zum Grid-Manager und dem Mandanten-Manager enthält, wählen Sie nur Schnittstellen auf Admin-Nodes aus.
- Wenn die VLAN-Schnittstelle für S3- oder Swift-Client-Datenverkehr dient, wählen Sie Schnittstellen entweder auf Admin-Nodes oder Gateway-Nodes aus.
- Wenn Sie Leitungsbündelschnittstellen hinzufügen müssen, lesen Sie die folgenden Informationen:
	- **VMware (nach der Installation des Knotens)**: ["VMware: Hinzufügen von Trunk- oder](https://docs.netapp.com/de-de/storagegrid-118/maintain/vmware-adding-trunk-or-access-interfaces-to-node.html) [Zugriffsschnittstellen zu einem Node"](https://docs.netapp.com/de-de/storagegrid-118/maintain/vmware-adding-trunk-or-access-interfaces-to-node.html)
	- **RHEL (vor der Installation des Knotens)**: ["Erstellen von Node-Konfigurationsdateien"](https://docs.netapp.com/de-de/storagegrid-118/rhel/creating-node-configuration-files.html)
	- **Ubuntu oder Debian (vor der Installation des Knotens)**: ["Erstellen von Node-Konfigurationsdateien"](https://docs.netapp.com/de-de/storagegrid-118/ubuntu/creating-node-configuration-files.html)
	- **RHEL, Ubuntu oder Debian (nach der Installation des Knotens)**: ["Linux: Hinzufügen von Trunk](https://docs.netapp.com/de-de/storagegrid-118/maintain/linux-adding-trunk-or-access-interfaces-to-node.html)[oder Zugriffsschnittstellen zu einem Node"](https://docs.netapp.com/de-de/storagegrid-118/maintain/linux-adding-trunk-or-access-interfaces-to-node.html)

### **Erstellen einer VLAN-Schnittstelle**

#### **Bevor Sie beginnen**

- Sie sind mit einem bei Grid Manager angemeldet ["Unterstützter Webbrowser".](https://docs.netapp.com/de-de/storagegrid-118/admin/web-browser-requirements.html)
- Sie haben die ["Root-Zugriffsberechtigung".](https://docs.netapp.com/de-de/storagegrid-118/admin/admin-group-permissions.html)
- Im Netzwerk wurde eine Trunk-Schnittstelle konfiguriert und mit dem VM- oder Linux-Node verbunden. Sie kennen den Namen der Trunk-Schnittstelle.
- Sie kennen die ID des zu konfigurierende VLANs.

#### **Über diese Aufgabe**

Ihr Netzwerkadministrator hat möglicherweise eine oder mehrere Trunk-Schnittstellen und ein oder mehrere VLANs konfiguriert, um den Client- oder Admin-Datenverkehr verschiedener Applikationen oder Mandanten zu trennen. Jedes VLAN wird durch eine numerische ID oder ein Tag identifiziert. Beispielsweise könnte Ihr Netzwerk VLAN 100 für FabricPool-Datenverkehr und VLAN 200 für eine Archivierungsanwendung verwenden.

Sie können den Grid-Manager verwenden, um VLAN-Schnittstellen zu erstellen, die Clients den Zugriff auf StorageGRID in einem bestimmten VLAN ermöglichen. Wenn Sie VLAN-Schnittstellen erstellen, geben Sie die VLAN-ID an und wählen Sie übergeordnete Schnittstellen (Trunk) auf einem oder mehreren Nodes aus.

#### **Greifen Sie auf den Assistenten zu**

#### **Schritte**

- 1. Wählen Sie **KONFIGURATION** > **Netzwerk** > **VLAN-Schnittstellen**.
- 2. Wählen Sie **Erstellen**.

#### **Geben Sie Details zu den VLAN-Schnittstellen ein**

#### **Schritte**

1. Geben Sie die ID des VLANs in Ihrem Netzwerk an. Sie können einen beliebigen Wert zwischen 1 und 4094 eingeben.

VLAN-IDs müssen nicht eindeutig sein. Beispielsweise können Sie die VLAN-ID 200 für den Admin-Datenverkehr an einem Standort und dieselbe VLAN-ID für den Client-Datenverkehr an einem anderen Standort verwenden. Sie können separate VLAN-Schnittstellen mit verschiedenen Gruppen von übergeordneten Schnittstellen an jedem Standort erstellen. Zwei VLAN-Schnittstellen mit derselben ID können jedoch nicht dieselbe Schnittstelle auf einem Node gemeinsam nutzen. Wenn Sie eine ID angeben, die bereits verwendet wurde, wird eine Meldung angezeigt.

- 2. Geben Sie optional eine kurze Beschreibung für die VLAN-Schnittstelle ein.
- 3. Wählen Sie **Weiter**.

#### **Wählen Sie übergeordnete Schnittstellen**

In der Tabelle sind die verfügbaren Schnittstellen für alle Admin-Nodes und Gateway-Nodes an jedem Standort im Raster aufgeführt. Schnittstellen des Admin-Netzwerks (eth1) können nicht als übergeordnete Schnittstellen verwendet werden und werden nicht angezeigt.

#### **Schritte**

1. Wählen Sie eine oder mehrere übergeordnete Schnittstellen aus, an die dieses VLAN angeschlossen werden soll.

Sie möchten beispielsweise ein VLAN an die Schnittstelle "Client Network" (eth2) für einen Gateway-Node und einen Admin-Node anschließen.

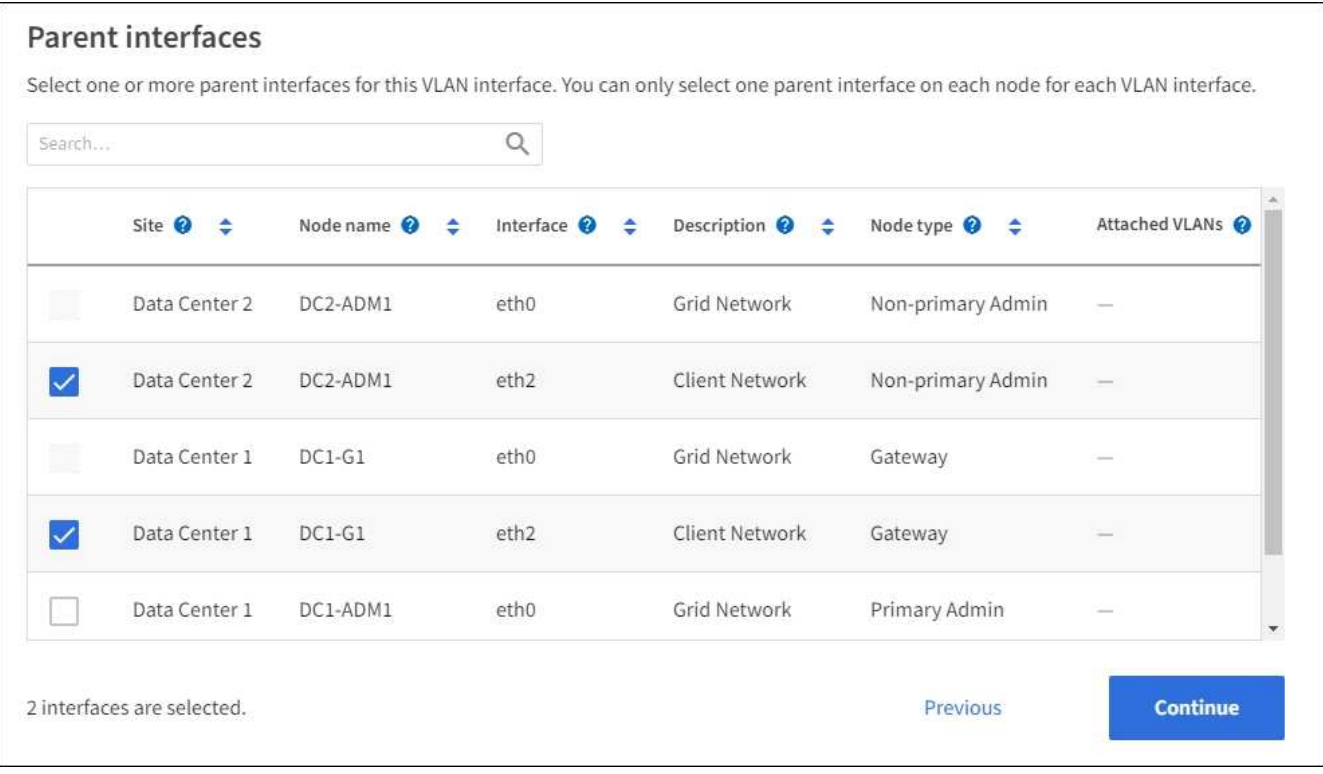

2. Wählen Sie **Weiter**.

#### **Bestätigen Sie die Einstellungen**

#### **Schritte**

- 1. Überprüfen Sie die Konfiguration und nehmen Sie alle Änderungen vor.
	- Wenn Sie die VLAN-ID oder Beschreibung ändern möchten, wählen Sie oben auf der Seite **VLAN-Details eingeben** aus.
	- Wenn Sie eine übergeordnete Schnittstelle ändern möchten, wählen Sie oben auf der Seite die Option **übergeordnete Schnittstellen auswählen** aus, oder wählen Sie **Zurück**.
	- Wenn Sie eine übergeordnete Schnittstelle entfernen müssen, wählen Sie den Papierkorb aus **ier** aus
- 2. Wählen Sie **Speichern**.
- 3. Warten Sie bis zu 5 Minuten, bis die neue Schnittstelle auf der Seite Hochverfügbarkeitsgruppen als Auswahl angezeigt wird und in der Tabelle **Netzwerkschnittstellen** für den Knoten (**NODES** > *Parent Interface Node* > **Network**) aufgelistet wird.

### **Bearbeiten Sie eine VLAN-Schnittstelle**

Wenn Sie eine VLAN-Schnittstelle bearbeiten, können Sie die folgenden Arten von Änderungen vornehmen:

- Ändern Sie die VLAN-ID oder -Beschreibung.
- Übergeordnete Schnittstellen hinzufügen oder entfernen.

Sie möchten beispielsweise eine übergeordnete Schnittstelle von einer VLAN-Schnittstelle entfernen, wenn Sie den zugeordneten Node außer Betrieb setzen möchten.

Beachten Sie Folgendes:

- Sie können keine VLAN-ID ändern, wenn die VLAN-Schnittstelle in einer HA-Gruppe verwendet wird.
- Sie können eine übergeordnete Schnittstelle nicht entfernen, wenn diese übergeordnete Schnittstelle in einer HA-Gruppe verwendet wird.

Nehmen Sie beispielsweise an, dass VLAN 200 an den übergeordneten Schnittstellen auf den Nodes A und B. angeschlossen ist Wenn eine HA-Gruppe die VLAN-200-Schnittstelle für Knoten A und die eth2- Schnittstelle für Knoten B verwendet, können Sie die nicht verwendete übergeordnete Schnittstelle für Knoten B entfernen, aber Sie können die verwendete übergeordnete Schnittstelle für Knoten A nicht entfernen

#### **Schritte**

- 1. Wählen Sie **KONFIGURATION** > **Netzwerk** > **VLAN-Schnittstellen**.
- 2. Aktivieren Sie das Kontrollkästchen für die VLAN-Schnittstelle, die Sie bearbeiten möchten. Wählen Sie dann **Aktionen** > **Bearbeiten** aus.
- 3. Optional können Sie die VLAN-ID oder die Beschreibung aktualisieren. Wählen Sie anschließend **Weiter**.

Sie können keine VLAN-ID aktualisieren, wenn das VLAN in einer HA-Gruppe verwendet wird.

- 4. Aktivieren oder deaktivieren Sie optional die Kontrollkästchen, um übergeordnete Schnittstellen hinzuzufügen oder nicht verwendete Schnittstellen zu entfernen. Wählen Sie anschließend **Weiter**.
- 5. Überprüfen Sie die Konfiguration und nehmen Sie alle Änderungen vor.
- 6. Wählen Sie **Speichern**.

## **Entfernen Sie eine VLAN-Schnittstelle**

Sie können eine oder mehrere VLAN-Schnittstellen entfernen.

Sie können eine VLAN-Schnittstelle nicht entfernen, wenn sie derzeit in einer HA-Gruppe verwendet wird. Sie müssen die VLAN-Schnittstelle aus der HA-Gruppe entfernen, bevor Sie sie entfernen können.

Um Unterbrechungen des Client-Traffic zu vermeiden, sollten Sie einen der folgenden Schritte in Betracht ziehen:

- Fügen Sie einer neuen VLAN-Schnittstelle zur HA-Gruppe hinzu, bevor Sie diese VLAN-Schnittstelle entfernen.
- Erstellen Sie eine neue HA-Gruppe, die diese VLAN-Schnittstelle nicht verwendet.
- Wenn die VLAN-Schnittstelle, die Sie entfernen möchten, derzeit die aktive Schnittstelle ist, bearbeiten Sie die HA-Gruppe. Verschieben Sie die VLAN-Schnittstelle, die Sie entfernen möchten, auf die Unterseite der Prioritätenliste. Warten Sie, bis die Kommunikation auf der neuen primären Schnittstelle eingerichtet ist, und entfernen Sie dann die alte Schnittstelle aus der HA-Gruppe. Schließlich, löschen Sie die VLAN-Schnittstelle auf diesem Knoten.

#### **Schritte**

- 1. Wählen Sie **KONFIGURATION** > **Netzwerk** > **VLAN-Schnittstellen**.
- 2. Aktivieren Sie das Kontrollkästchen für jede VLAN-Schnittstelle, die Sie entfernen möchten. Wählen Sie dann **Aktionen** > **Löschen** aus.
- 3. Wählen Sie **Ja**, um Ihre Auswahl zu bestätigen.

Alle ausgewählten VLAN-Schnittstellen werden entfernt. Auf der Seite VLAN-Schnittstellen wird ein grünes Erfolgsbanner angezeigt.

## <span id="page-9-0"></span>**Verwalten von Richtlinien zur Verkehrsklassifizierung**

## <span id="page-9-1"></span>**Managen von Richtlinien zur Verkehrsklassifizierung: Übersicht**

Zur Verbesserung Ihrer QoS-Angebote (Quality of Service) können Sie Richtlinien zur Traffic-Klassifizierung erstellen, um verschiedene Arten von Netzwerkverkehr zu identifizieren und zu überwachen. Diese Richtlinien unterstützen die Begrenzung und das Monitoring des Datenverkehrs.

Richtlinien zur Traffic-Klassifizierung werden auf Endpunkte im StorageGRID Load Balancer Service für Gateway-Knoten und Admin-Nodes angewendet. Zum Erstellen von Richtlinien für die Verkehrsklassifizierung müssen Sie bereits Load Balancer Endpunkte erstellt haben.

#### **Übereinstimmungsregeln**

Jede Traffic-Klassifizierungsrichtlinie enthält mindestens eine übereinstimmende Regel, um den Netzwerkverkehr zu identifizieren, der mit einer oder mehreren der folgenden Einheiten in Verbindung steht:

- Buckets
- Subnetz
- Mandant

• Load Balancer-Endpunkte

StorageGRID überwacht den Datenverkehr, der mit allen Regeln innerhalb der Richtlinie im Einklang mit den Zielen der Regel steht. Jeder Traffic, der einer Richtlinie entspricht, wird von dieser Richtlinie übernommen. Umgekehrt können Sie Regeln festlegen, die mit dem gesamten Verkehr übereinstimmen, außer einer angegebenen Einheit.

#### **Traffic-Beschränkung**

Optional können Sie einer Richtlinie die folgenden Begrenzungstypen hinzufügen:

- Aggregatbandbreite
- Bandbreite pro Anforderung
- Gleichzeitige Anfragen
- Anforderungsrate

Grenzwerte werden pro Load Balancer erzwungen. Wenn der Datenverkehr gleichzeitig auf mehrere Load Balancer verteilt wird, sind die maximalen Raten ein Vielfaches der von Ihnen angegebenen Ratenlimits.

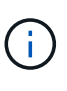

Sie können Richtlinien erstellen, um die aggregierte Bandbreite zu begrenzen oder die Bandbreite nach Bedarf zu begrenzen. StorageGRID kann jedoch nicht beide Bandbreitenarten gleichzeitig einschränken. Eine Einschränkung der Bandbreite im Aggregat kann eine zusätzliche geringfügige Auswirkung auf die Performance des nicht begrenzten Datenverkehrs haben.

Bei Bandbreitenbeschränkungen oder -Anforderungen werden die Anforderungen mit der von Ihnen festgelegten Rate in- oder Out-Streaming übertragen. StorageGRID kann nur eine Geschwindigkeit erzwingen. Daher ist die jeweils spezifischste Richtlinienabgleiche nach Matcher-Typ erzwungen. Die von der Anforderung verbrauchte Bandbreite wird nicht mit anderen weniger spezifischen übereinstimmenden Richtlinien verglichen, die Richtlinien zur Gesamtbandbreite enthalten. Bei allen anderen Grenzwerttypen werden Clientanforderungen um 250 Millisekunden verzögert und bei Anfragen, die die übereinstimmende Richtlinienbegrenzung überschreiten, eine langsame Antwort von 503 erhalten.

Im Grid Manager können Sie Traffic-Diagramme anzeigen und überprüfen, ob die Richtlinien die von Ihnen erwarteten Verkehrsgrenzen durchsetzen.

#### **Richtlinien für die Verkehrsklassifizierung mit SLAs**

Sie können Richtlinien für die Traffic-Klassifizierung in Verbindung mit Kapazitätsgrenzen und Datensicherung verwenden, um Service Level Agreements (SLAs) durchzusetzen, die Besonderheiten bei Kapazität, Datensicherung und Performance bieten.

Das folgende Beispiel zeigt drei SLA-Tiers. Sie können Traffic-Klassifizierungsrichtlinien erstellen, um die Performance-Ziele jeder SLA-Ebene zu erreichen.

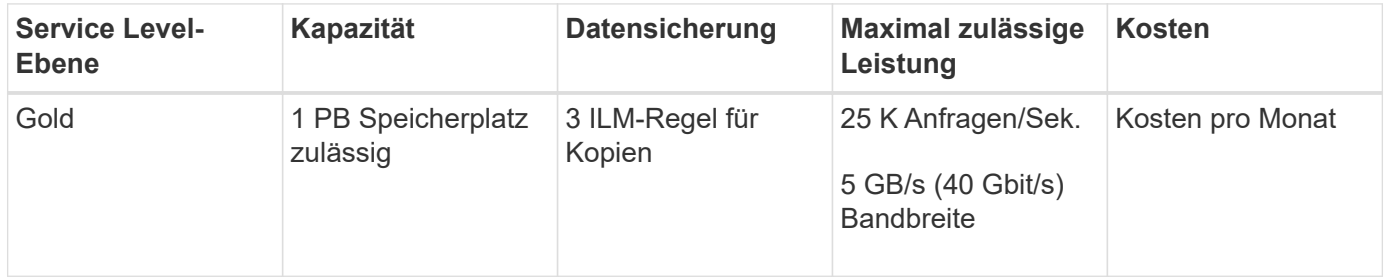

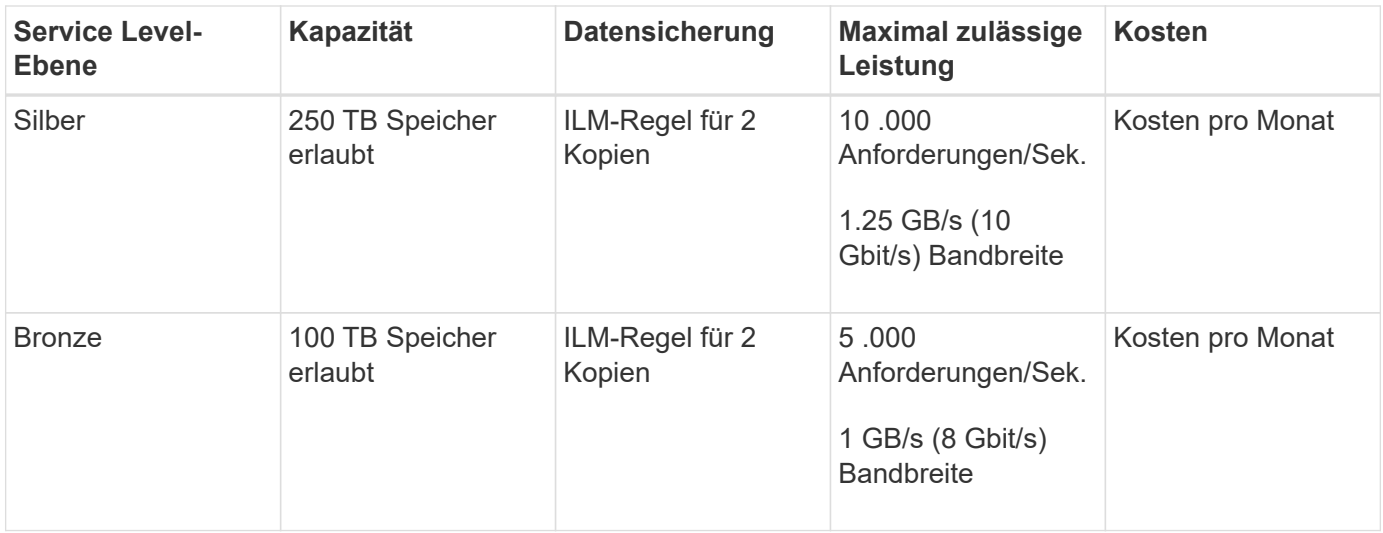

## <span id="page-11-0"></span>**Richtlinien für die Verkehrsklassifizierung erstellen**

Sie können Richtlinien zur Verkehrsklassifizierung erstellen, wenn Sie den Netzwerk-Traffic nach Bucket, Bucket-Regex, CIDR, Load-Balancer-Endpunkt oder Mandant überwachen und optional begrenzen möchten. Optional können Sie Obergrenzen für eine Richtlinie basierend auf der Bandbreite, der Anzahl gleichzeitiger Anfragen oder der Anfragerate festlegen.

#### **Bevor Sie beginnen**

- Sie sind mit einem bei Grid Manager angemeldet ["Unterstützter Webbrowser".](https://docs.netapp.com/de-de/storagegrid-118/admin/web-browser-requirements.html)
- Sie haben die ["Root-Zugriffsberechtigung".](https://docs.netapp.com/de-de/storagegrid-118/admin/admin-group-permissions.html)
- Sie haben alle Load Balancer-Endpunkte erstellt, die übereinstimmen sollen.
- Sie haben alle Mandanten erstellt, denen Sie entsprechen möchten.

#### **Schritte**

- 1. Wählen Sie **CONFIGURATION** > **Network** > **traffic classification**.
- 2. Wählen Sie **Erstellen**.
- 3. Geben Sie einen Namen und eine Beschreibung (optional) für die Richtlinie ein und wählen Sie **Weiter**.

Beschreiben Sie beispielsweise, auf welche Weise diese Richtlinie zur Klassifizierung von Verkehrsdaten zutrifft und welche Begrenzung sie hat.

4. Wählen Sie **Regel hinzufügen** und geben Sie die folgenden Details an, um eine oder mehrere übereinstimmende Regeln für die Richtlinie zu erstellen. Jede Richtlinie, die Sie erstellen, sollte mindestens eine übereinstimmende Regel haben. Wählen Sie **Weiter**.

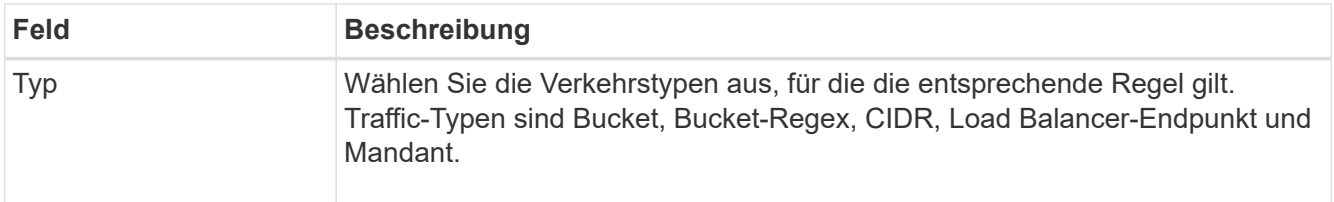

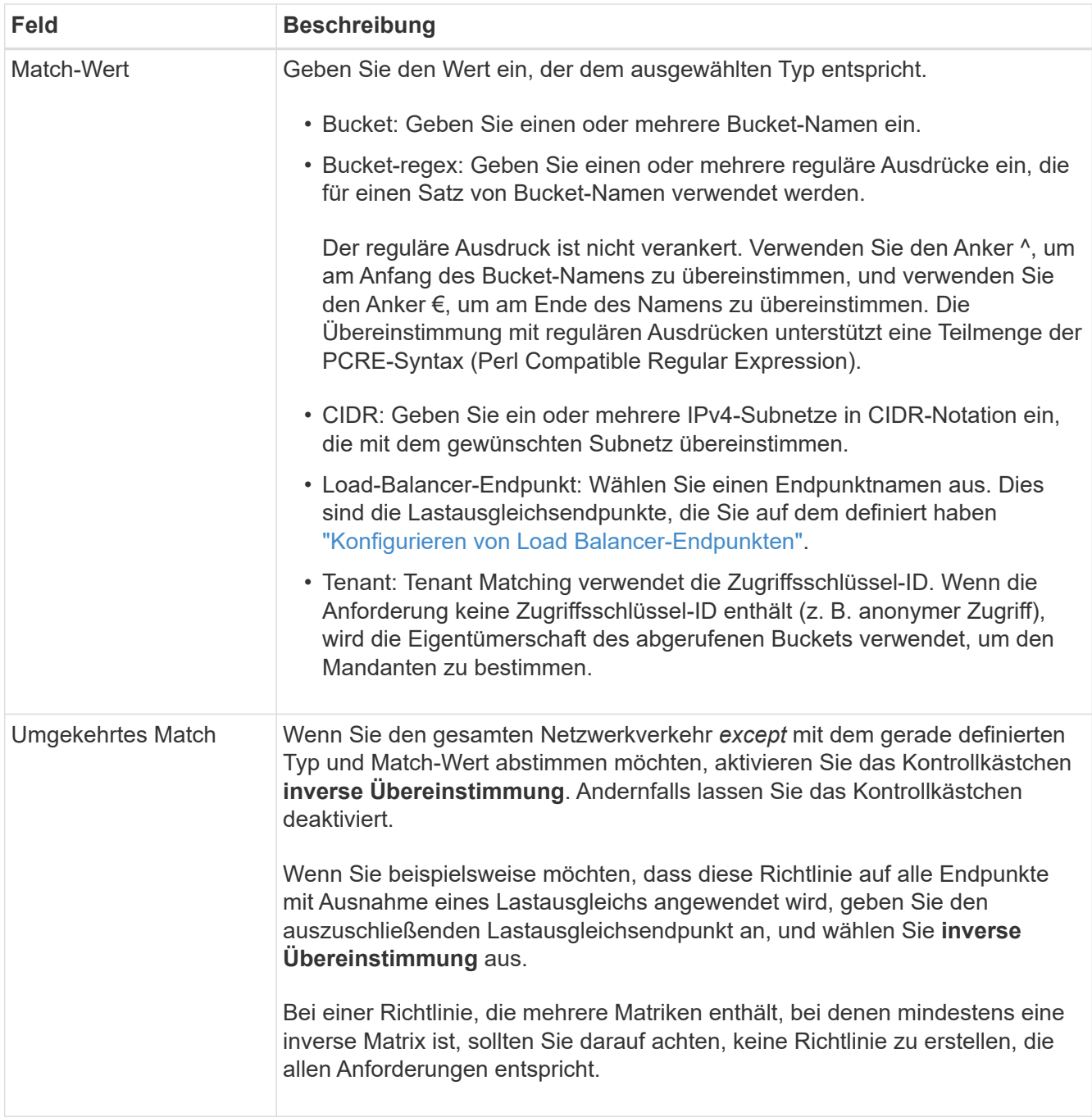

5. Wählen Sie optional **Limit hinzufügen** und wählen Sie die folgenden Details aus, um eine oder mehrere Grenzwerte hinzuzufügen, um den Netzwerkverkehr zu steuern, der von einer Regel abgeglichen wird.

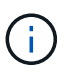

StorageGRID sammelt Kennzahlen, auch wenn Sie keine Limits hinzufügen, sodass Sie Verkehrstrends besser verstehen können.

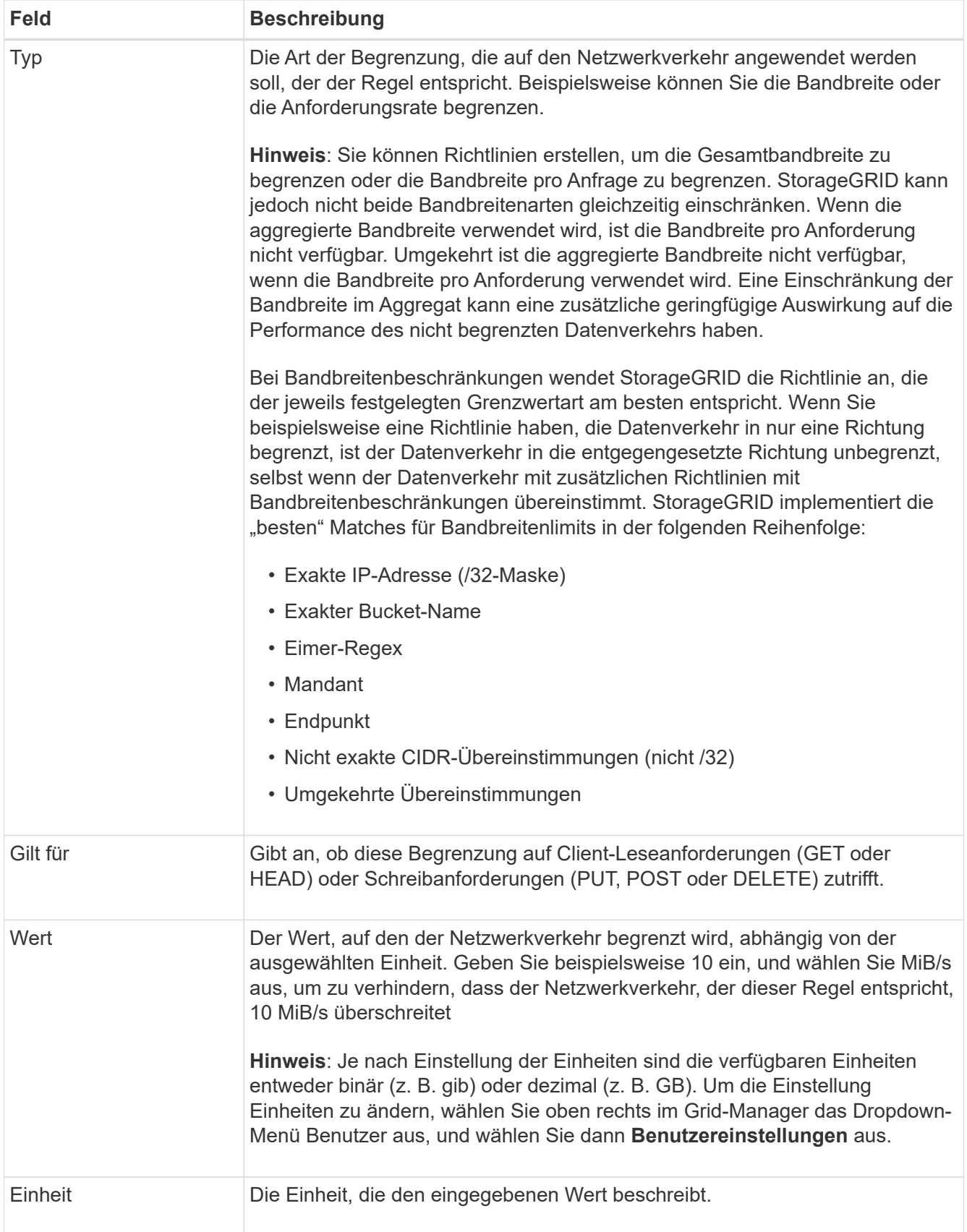

Wenn Sie beispielsweise eine Bandbreitenbegrenzung von 40 GB/s für eine SLA-Ebene erstellen möchten, erstellen Sie zwei aggregierte Bandbreitenlimits: GET/HEAD bei 40 GB/s und PUT/POST/DELETE bei 40 GB/s.

- 6. Wählen Sie **Weiter**.
- 7. Lesen und prüfen Sie die Richtlinie zur Verkehrsklassifizierung. Verwenden Sie die Schaltfläche \* Zurück\*, um zurückzugehen und Änderungen vorzunehmen. Wenn Sie mit der Richtlinie zufrieden sind, wählen Sie **Speichern und fortfahren**.

Der S3- und Swift-Client-Traffic wird nun gemäß der Traffic-Klassifizierungsrichtlinie behandelt.

#### **Nachdem Sie fertig sind**

["Zeigen Sie Metriken zum Netzwerkverkehr an"](#page-15-0) Um zu überprüfen, ob die Richtlinien die von Ihnen erwarteten Verkehrsgrenzwerte durchsetzen.

### **Richtlinie zur Verkehrsklassifizierung bearbeiten**

Sie können eine Traffic-Klassifizierungsrichtlinie bearbeiten, um ihren Namen oder ihre Beschreibung zu ändern oder um Regeln oder Grenzen für die Richtlinie zu erstellen, zu bearbeiten oder zu löschen.

#### **Bevor Sie beginnen**

- Sie sind mit einem bei Grid Manager angemeldet ["Unterstützter Webbrowser".](https://docs.netapp.com/de-de/storagegrid-118/admin/web-browser-requirements.html)
- Sie haben die ["Root-Zugriffsberechtigung".](https://docs.netapp.com/de-de/storagegrid-118/admin/admin-group-permissions.html)

#### **Schritte**

1. Wählen Sie **CONFIGURATION** > **Network** > **traffic classification**.

Die Seite für die Verkehrsklassifizierungsrichtlinien wird angezeigt, und die vorhandenen Richtlinien werden in einer Tabelle aufgeführt.

2. Bearbeiten Sie die Richtlinie über das Menü Aktionen oder die Detailseite. Siehe ["Erstellen von Richtlinien](#page-11-0) [zur Verkehrsklassifizierung"](#page-11-0) Für das, was zu betreten ist.

#### **Menü** .. Aktionen"

- a. Aktivieren Sie das Kontrollkästchen für die Richtlinie.
- b. Wählen Sie **Actions** > **Edit**.

#### **Detailseite**

- a. Wählen Sie den Richtliniennamen aus.
- b. Klicken Sie neben dem Richtliniennamen auf die Schaltfläche **Bearbeiten**.
- 3. Bearbeiten Sie für den Schritt Richtliniennamen eingeben optional den Richtliniennamen oder die Beschreibung, und wählen Sie **Weiter** aus.
- 4. Fügen Sie für den Schritt übereinstimmende Regeln hinzufügen optional eine Regel hinzu oder bearbeiten Sie die Werte **Typ** und **Match** der bestehenden Regel und wählen Sie **Weiter**.
- 5. Für den Schritt Grenzen festlegen können Sie optional ein Limit hinzufügen, bearbeiten oder löschen und dann **Weiter** auswählen.
- 6. Überprüfen Sie die aktualisierte Richtlinie, und wählen Sie **Speichern und fortfahren**.

Die an der Richtlinie vorgenommenen Änderungen werden gespeichert, und der Netzwerkverkehr wird nun

gemäß den Richtlinien zur Klassifizierung von Verkehrsmeldungen verarbeitet. Sie können Verkehrsdiagramme anzeigen und überprüfen, ob die Richtlinien die von Ihnen erwarteten Verkehrsgrenzwerte durchsetzen.

### **Löschen einer Traffic-Klassifizierungsrichtlinie**

Sie können eine Verkehrsklassifizierungsrichtlinie löschen, wenn Sie sie nicht mehr benötigen. Achten Sie darauf, die richtige Richtlinie zu löschen, da eine Richtlinie beim Löschen nicht abgerufen werden kann.

#### **Bevor Sie beginnen**

- Sie sind mit einem bei Grid Manager angemeldet ["Unterstützter Webbrowser".](https://docs.netapp.com/de-de/storagegrid-118/admin/web-browser-requirements.html)
- Sie haben die ["Root-Zugriffsberechtigung".](https://docs.netapp.com/de-de/storagegrid-118/admin/admin-group-permissions.html)

#### **Schritte**

1. Wählen Sie **CONFIGURATION** > **Network** > **traffic classification**.

Die Seite für die Verkehrsklassifizierungsrichtlinien wird mit den vorhandenen Richtlinien in einer Tabelle angezeigt.

2. Löschen Sie die Richtlinie über das Menü Aktionen oder die Detailseite.

#### **Menü "Aktionen"**

- a. Aktivieren Sie das Kontrollkästchen für die Richtlinie.
- b. Wählen Sie **Aktionen** > **Entfernen**.

#### **Seite mit den Details der Richtlinie**

- a. Wählen Sie den Richtliniennamen aus.
- b. Klicken Sie neben dem Richtliniennamen auf die Schaltfläche **Entfernen**.
- 3. Wählen Sie **Ja**, um zu bestätigen, dass Sie die Richtlinie löschen möchten.

Die Richtlinie wird gelöscht.

### <span id="page-15-0"></span>**Zeigen Sie Metriken zum Netzwerkverkehr an**

Sie können den Netzwerkverkehr überwachen, indem Sie die Diagramme anzeigen, die auf der Seite für die Verkehrsklassifizierungsrichtlinien verfügbar sind.

#### **Bevor Sie beginnen**

- Sie sind mit einem bei Grid Manager angemeldet ["Unterstützter Webbrowser".](https://docs.netapp.com/de-de/storagegrid-118/admin/web-browser-requirements.html)
- Sie haben die ["Berechtigung für Root-Zugriff oder Mandantenkonten".](https://docs.netapp.com/de-de/storagegrid-118/admin/admin-group-permissions.html)

#### **Über diese Aufgabe**

Für alle vorhandenen Richtlinien zur Verkehrsklassifizierung können Sie Metriken für den Load Balancer-Dienst anzeigen, um zu ermitteln, ob die Richtlinie den Datenverkehr im Netzwerk erfolgreich einschränkt. Anhand der Daten in den Diagrammen können Sie feststellen, ob Sie die Richtlinie anpassen müssen.

Auch wenn für eine Richtlinie zur Klassifizierung von Datenverkehr keine Grenzen gesetzt wurden, werden Kennzahlen erfasst und die Diagramme bieten nützliche Informationen zum Verständnis von Verkehrstrends.

#### **Schritte**

1. Wählen Sie **CONFIGURATION** > **Network** > **traffic classification**.

Die Seite für die Verkehrsklassifizierungsrichtlinien wird angezeigt, und die vorhandenen Richtlinien werden in der Tabelle aufgeführt.

- 2. Wählen Sie den Richtliniennamen für die Verkehrsklassifizierung aus, für den Sie Metriken anzeigen möchten.
- 3. Wählen Sie die Registerkarte **Metriken**.

Die Richtliniendiagramme für die Verkehrsklassifizierung werden angezeigt. Die Diagramme zeigen Metriken nur für den Datenverkehr an, der mit der ausgewählten Richtlinie übereinstimmt.

Die folgenden Diagramme sind auf der Seite enthalten.

◦ Anforderungsrate: Dieses Diagramm zeigt die Bandbreite an, die dieser Richtlinie entspricht, die von allen Load Balancern verarbeitet wird. Die empfangenen Daten umfassen Anforderungskopfzeilen für alle Anfragen und die Körperdatengröße für Antworten mit Körperdaten. "Gesendet" enthält Antwortkopfzeilen für alle Anfragen und die Größe der Antwortkörperdaten für Anforderungen, die Körperdaten in die Antwort einschließen.

Ĥ.

Wenn die Anforderungen abgeschlossen sind, zeigt dieses Diagramm nur die Bandbreitennutzung an. Bei langsamen oder großen Objektanforderungen kann die tatsächliche unmittelbare Bandbreite von den in diesem Diagramm gemeldeten Werten abweichen.

- Fehlerreaktionsrate: Dieses Diagramm bietet eine ungefähre Rate, mit der Anfragen, die dieser Richtlinie entsprechen, Fehler (HTTP-Statuscode >= 400) an Clients zurückgeben.
- Durchschnittliche Anforderungsdauer (kein Fehler): Diese Grafik bietet eine durchschnittliche Dauer erfolgreicher Anfragen, die dieser Richtlinie entsprechen.
- Verwendung der Richtlinienbandbreite: Dieses Diagramm gibt die Bandbreite an, die dieser Richtlinie entspricht, die von allen Lastverteilern verarbeitet wird. Die empfangenen Daten umfassen Anforderungskopfzeilen für alle Anfragen und die Körperdatengröße für Antworten mit Körperdaten. "Gesendet" enthält Antwortkopfzeilen für alle Anfragen und die Größe der Antwortkörperdaten für Anforderungen, die Körperdaten in die Antwort einschließen.
- 4. Positionieren Sie den Cursor über einem Liniendiagramm, um ein Popup-Fenster mit Werten für einen bestimmten Teil des Diagramms anzuzeigen.
- 5. Wählen Sie **Grafana Dashboard** direkt unter dem Metrics-Titel, um alle Diagramme für eine Richtlinie anzuzeigen. Zusätzlich zu den vier Diagrammen aus der Registerkarte **Metriken** können Sie zwei weitere Diagramme anzeigen:
	- Schreibanforderungsrate nach Objektgröße: Die Rate für PUT/POST/DELETE-Anfragen, die dieser Richtlinie entsprechen. Die Positionierung auf einer einzelnen Zelle zeigt die Raten pro Sekunde an. Die in der Hover-Ansicht angezeigten Raten werden auf Ganzzahlen gekürzt und können 0 melden, wenn im Bucket Anfragen ohne Null angezeigt werden.
	- Leseanforderungsrate nach Objektgröße: Die Rate für GET/HEAD-Anfragen, die dieser Richtlinie entsprechen. Die Positionierung auf einer einzelnen Zelle zeigt die Raten pro Sekunde an. Die in der Hover-Ansicht angezeigten Raten werden auf Ganzzahlen gekürzt und können 0 melden, wenn im Bucket Anfragen ohne Null angezeigt werden.
- 6. Alternativ können Sie über das Menü \* SUPPORT\* auf die Diagramme zugreifen.
	- a. Wählen Sie **SUPPORT** > **Tools** > **Metriken**.
	- b. Wählen Sie im Abschnitt **Grafana** die Option **Richtlinie zur Traffic-Klassifizierung** aus.
	- c. Wählen Sie die Richtlinie aus dem Menü oben links auf der Seite aus.
	- d. Positionieren Sie den Cursor über einem Diagramm, um ein Popup-Fenster anzuzeigen, in dem Datum und Uhrzeit der Probe, Objektgrößen, die in der Anzahl zusammengefasst werden, und die Anzahl der Anfragen pro Sekunde in diesem Zeitraum angezeigt werden.

Richtlinien für die Verkehrsklassifizierung werden anhand ihrer ID identifiziert. Richtlinien-IDs werden auf der Seite für die Verkehrsklassifizierungsrichtlinien aufgeführt.

7. Analysieren Sie die Diagramme, um zu ermitteln, wie oft die Richtlinie den Datenverkehr einschränkt und ob Sie die Richtlinie anpassen müssen.

## <span id="page-17-0"></span>**Unterstützte Chiffren für ausgehende TLS-Verbindungen**

Das StorageGRID System unterstützt eine begrenzte Anzahl von Verschlüsselungssuiten für TLS-Verbindungen (Transport Layer Security) zu den externen Systemen, die für Identitätsföderation und Cloud-Storage-Pools verwendet werden.

## **Unterstützte Versionen von TLS**

StorageGRID unterstützt TLS 1.2 und TLS 1.3 für Verbindungen zu externen Systemen, die für Identitätsföderation und Cloud-Storage-Pools verwendet werden.

Die zur Verwendung mit externen Systemen unterstützten TLS-Chiffren wurden ausgewählt, um die Kompatibilität mit verschiedenen externen Systemen sicherzustellen. Die Liste ist größer als die Liste der Chiffren, die zur Verwendung mit S3- oder Swift-Client-Applikationen unterstützt werden. Um Chiffren zu konfigurieren, gehen Sie zu **CONFIGURATION** > **Security** > **Security settings** und wählen **TLS und SSH Policies** aus.

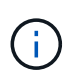

TLS-Konfigurationsoptionen wie Protokollversionen, Chiffren, Schlüsselaustauschalgorithmen und MAC-Algorithmen sind in StorageGRID nicht konfigurierbar. Wenden Sie sich an Ihren NetApp Ansprechpartner, wenn Sie spezifische Anfragen zu diesen Einstellungen haben.

## <span id="page-17-1"></span>**Vorteile von aktiven, inaktiven und gleichzeitigen HTTP-Verbindungen**

Die Konfiguration von HTTP-Verbindungen kann sich auf die Performance des StorageGRID-Systems auswirken. Die Konfigurationen unterscheiden sich je nachdem, ob die HTTP-Verbindung aktiv oder inaktiv ist oder Sie mehrere Verbindungen gleichzeitig haben.

Sie können die Performance-Vorteile für die folgenden Arten von HTTP-Verbindungen identifizieren:

- Inaktive HTTP-Verbindungen
- Aktive HTTP-Verbindungen

• Gleichzeitige HTTP-Verbindungen

## **Vorteile, wenn inaktive HTTP-Verbindungen offen gehalten werden**

Sie sollten HTTP-Verbindungen auch dann offen halten, wenn Client-Anwendungen inaktiv sind, um Client-Anwendungen die Ausführung folgender Transaktionen über die offene Verbindung zu ermöglichen. Basierend auf Systemmessungen und Integrationserfahrungen sollten Sie eine inaktive HTTP-Verbindung für maximal 10 Minuten offen halten. StorageGRID schließt möglicherweise automatisch eine HTTP-Verbindung, die länger als 10 Minuten im Ruhezustand bleibt.

Open- und Idle-HTTP-Verbindungen bieten folgende Vorteile:

• Niedrigere Latenz von dem Zeitpunkt, zu dem das StorageGRID System feststellt, dass eine HTTP-Transaktion durchgeführt werden muss, bis zum Zeitpunkt, zu dem das StorageGRID System die Transaktion ausführen kann

Die geringere Latenz ist der Hauptvorteil, insbesondere aufgrund der für die Einrichtung von TCP/IP- und TLS-Verbindungen benötigten Zeit.

- Erhöhte Datenübertragungsrate durch Priming des TCP/IP Slow-Start-Algorithmus mit zuvor durchgeführten Transfers
- Sofortige Benachrichtigung über mehrere Klassen von Fehlerbedingungen, die die Verbindung zwischen Client-Anwendung und StorageGRID-System unterbrechen

Die Bestimmung, wie lange eine Leerlaufverbindung offen bleiben‐soll, ist ein Kompromiss zwischen den Vorteilen des langsamen Starts, der mit der bestehenden Verbindung verbunden ist, und der idealen Zuweisung der Verbindung zu internen Systemressourcen.

## **Vorteile von aktiven HTTP-Verbindungen**

Bei Verbindungen direkt zu Storage Nodes sollten Sie die Dauer einer aktiven HTTP-Verbindung auf maximal 10 Minuten begrenzen, selbst wenn die HTTP-Verbindung kontinuierlich Transaktionen durchführt.

Die Bestimmung der maximalen Dauer, die eine Verbindung offen halten‐sollte, ist ein Kompromiss zwischen den Vorteilen der Verbindungspersistenz und der idealen Zuweisung der Verbindung zu internen Systemressourcen.

Bei Client-Verbindungen zu Storage-Nodes bietet die Beschränkung aktiver HTTP-Verbindungen folgende Vorteile:

• Ermöglicht einen optimalen Lastausgleich über das StorageGRID System hinweg.

Im Laufe der Zeit ist eine HTTP-Verbindung möglicherweise nicht mehr optimal, da sich die Anforderungen für den Lastausgleich ändern. Das System führt den besten Lastenausgleich durch, wenn Client-Anwendungen für jede Transaktion eine separate HTTP-Verbindung herstellen, jedoch die wesentlich wertvolleren Gewinne, die mit persistenten Verbindungen verbunden sind, zunichte machen.

- Ermöglicht Client-Anwendungen, HTTP-Transaktionen an LDR-Dienste mit verfügbarem Speicherplatz zu leiten.
- Ermöglicht das Starten von Wartungsvorgängen.

Einige Wartungsverfahren beginnen erst, nachdem alle laufenden HTTP-Verbindungen abgeschlossen sind.

Bei Client-Verbindungen zum Load Balancer-Service kann eine Begrenzung der Dauer offener Verbindungen nützlich sein, um einige Wartungsverfahren zeitnah starten zu können. Wenn die Dauer der Clientverbindungen nicht begrenzt ist, kann es mehrere Minuten dauern, bis aktive Verbindungen automatisch beendet werden.

## **Vorteile gleichzeitiger HTTP-Verbindungen**

Sie sollten mehrere TCP/IP-Verbindungen zum StorageGRID-System offen halten, um Parallelität zu ermöglichen, was die Performance steigert. Die optimale Anzahl paralleler Verbindungen hängt von einer Vielzahl von Faktoren ab.

Gleichzeitige HTTP-Verbindungen bieten die folgenden Vorteile:

• Geringere Latenz

Transaktionen können sofort gestartet werden, anstatt auf die Durchführung anderer Transaktionen zu warten.

• Erhöhter Durchsatz

Das StorageGRID System kann parallele Transaktionen durchführen und den aggregierten Transaktionsdurchsatz erhöhen.

Client-Anwendungen sollten mehrere HTTP-Verbindungen einrichten. Wenn eine Client-Anwendung eine Transaktion durchführen muss, kann sie eine vorhandene Verbindung auswählen und sofort verwenden, die derzeit keine Transaktion verarbeitet.

Die Topologie jedes StorageGRID-Systems weist einen unterschiedlichen Spitzendurchsatz für gleichzeitige Transaktionen und Verbindungen auf, bevor die Performance abnimmt. Spitzendurchsatz hängt von Faktoren wie Computing-Ressourcen, Netzwerkressourcen, Storage-Ressourcen und WAN-Links ab. Ebenfalls ausschlaggebend ist die Anzahl der Server und Services sowie die Anzahl der vom StorageGRID System unterstützten Applikationen.

StorageGRID Systeme unterstützen oft mehrere Client-Applikationen. Beachten Sie dies, wenn Sie die maximale Anzahl gleichzeitiger Verbindungen bestimmen, die von einer Client-Anwendung verwendet wird. Wenn die Client-Anwendung aus mehreren Softwareeinheiten besteht, die jeweils Verbindungen zum StorageGRID-System herstellen, sollten Sie alle Verbindungen zwischen den Einheiten hinzufügen. In den folgenden Situationen müssen Sie möglicherweise die maximale Anzahl gleichzeitiger Verbindungen anpassen:

- Die Topologie des StorageGRID Systems beeinflusst die maximale Anzahl gleichzeitiger Transaktionen und Verbindungen, die das System unterstützen kann.
- Client-Applikationen, die über ein Netzwerk mit begrenzter Bandbreite mit dem StorageGRID-System interagieren, müssen möglicherweise das Maß an Parallelität verringern, um sicherzustellen, dass einzelne Transaktionen in einem angemessenen Zeitraum durchgeführt werden.
- Wenn viele Client-Applikationen das StorageGRID System gemeinsam nutzen, muss möglicherweise der Grad an Parallelität reduziert werden, um das Überschreiten der Systemgrenzen zu vermeiden.

## **Trennung von HTTP-Verbindungspools für Lese- und Schreibvorgänge**

Es können separate Pools von HTTP-Verbindungen für Lese- und Schreibvorgänge genutzt werden, inklusive Kontrolle darüber, wie viele aus einem Pool jeweils verwendet werden. Separate Pools von HTTP-Verbindungen ermöglichen eine bessere Kontrolle von Transaktionen und einen besseren Lastausgleich.

Client-Applikationen können Lasten erzeugen, die sich auf Abruf dominant (Lesen) oder stark speichern (Schreiben). Mit separaten Pools von HTTP-Verbindungen für Lese- und Schreibtransaktionen können Sie den Umfang der einzelnen Pools für Lese- und Schreibtransaktionen anpassen.

## <span id="page-20-0"></span>**Verwalten Sie Verbindungskosten**

Durch die Verbindungskosten können Sie festlegen, welcher Datacenter-Standort einen angeforderten Service bereitstellt, wenn zwei oder mehr Datacenter-Standorte vorhanden sind. Sie können die Verbindungskosten anpassen, um die Latenz zwischen Standorten reflektieren.

## **Was sind Verbindungskosten?**

- Die Link-Kosten werden verwendet, um Prioritäten zu setzen, welche Objektkopie für die Bearbeitung von Objektabrufungen verwendet wird.
- Die Link-Kosten werden von der Grid-Management-API und der Mandanten-Management-API verwendet, um festzustellen, welche internen StorageGRID-Services verwendet werden sollen.
- Verbindungskosten werden vom Load Balancer-Service auf Admin-Nodes und Gateway-Nodes zum direkten Client-Verbindungen verwendet. Siehe ["Überlegungen zum Lastausgleich".](https://docs.netapp.com/de-de/storagegrid-118/admin/managing-load-balancing.html)

Das Diagramm zeigt ein drei Standortraster mit Verbindungskosten, die zwischen Standorten konfiguriert sind:

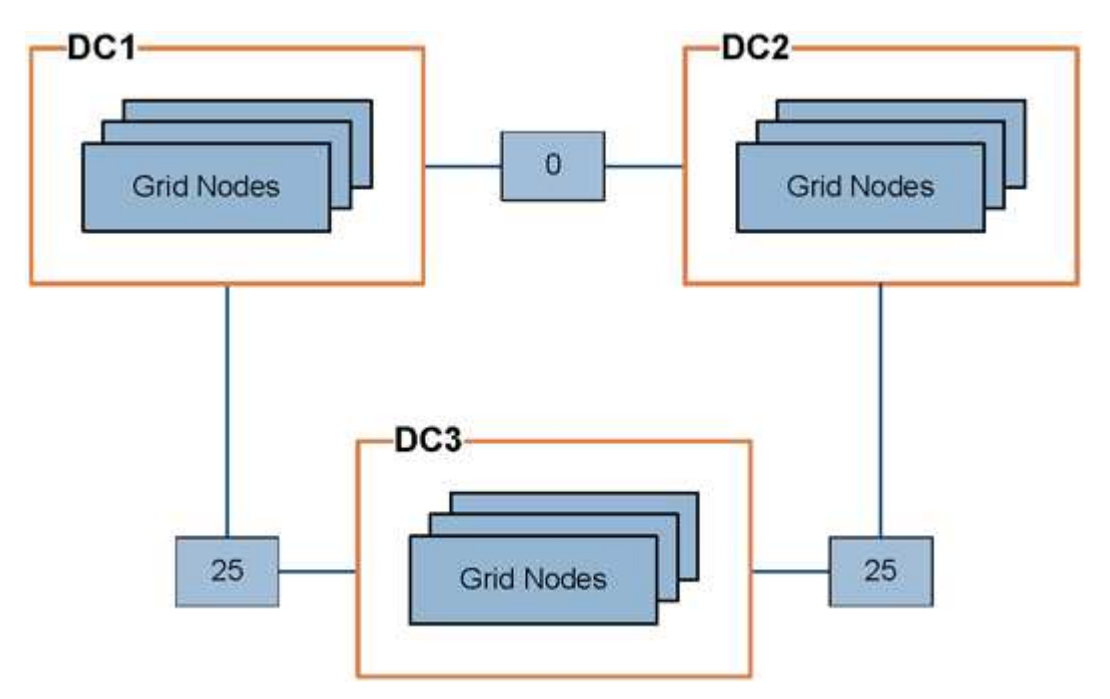

• Der Load Balancer auf Admin-Nodes und Gateway-Nodes verteilt Client-Verbindungen zu allen Storage-Nodes am selben Datacenter-Standort und zu allen Datacenter-Standorten, für die keine Linkkosten anfallen.

Im Beispiel verteilt ein Gateway-Node am Datacenter-Standort 1 (DC1) Client-Verbindungen gleichmäßig auf Storage-Nodes an DC1 und Storage Nodes an DC2. Ein Gateway-Node bei DC3 sendet Client-Verbindungen nur zu Storage-Nodes an DC3.

• Beim Abrufen eines Objekts, das als mehrere replizierte Kopien vorhanden ist, ruft StorageGRID die Kopie im Datacenter ab, das die niedrigsten Verbindungskosten bietet.

Wenn in dem Beispiel eine Client-Anwendung bei DC2 ein Objekt abruft, das sowohl bei DC1 als auch bei DC3 gespeichert ist, wird das Objekt von DC1 abgerufen, da die Verbindungskosten von DC1 zu DC2 0 sind, was niedriger ist als die Verbindungskosten von DC3 zu DC2 (25).

Verbindungskosten sind willkürliche relative Zahlen ohne spezifische Maßeinheit. So werden beispielsweise die Linkkosten von 50 weniger bevorzugt genutzt als eine Linkkosten von 25. In der Tabelle sind die häufig verwendeten Verbindungskosten aufgeführt.

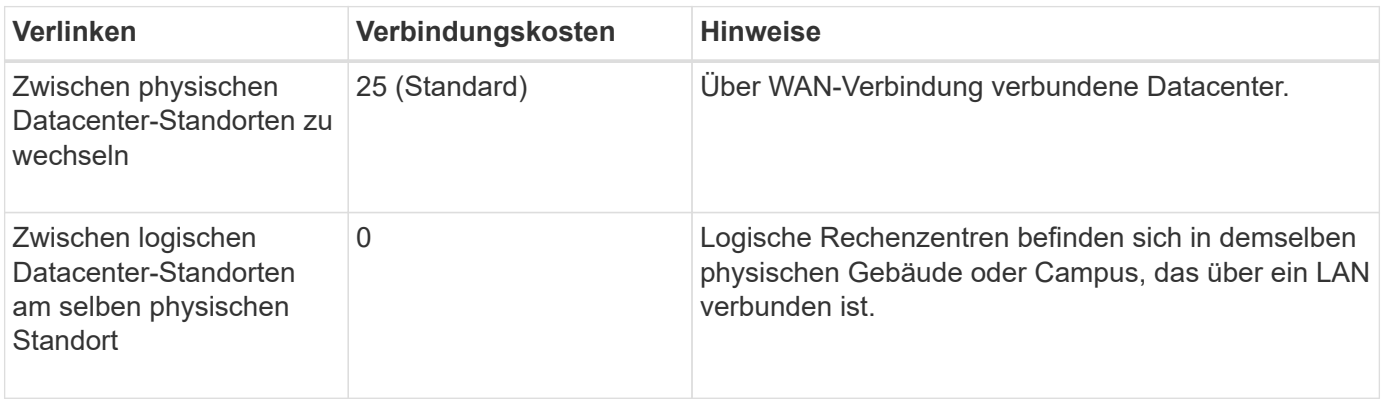

## **Verbindungskosten aktualisieren**

Sie können die Verbindungskosten zwischen Datacenter-Standorten aktualisieren, um die Latenz zwischen Standorten wiederzugeben.

#### **Bevor Sie beginnen**

- Sie sind mit einem bei Grid Manager angemeldet ["Unterstützter Webbrowser".](https://docs.netapp.com/de-de/storagegrid-118/admin/web-browser-requirements.html)
- Sie haben die ["Berechtigung zur Konfiguration der Grid-Topologie-Seite"](https://docs.netapp.com/de-de/storagegrid-118/admin/admin-group-permissions.html).

#### **Schritte**

1. Wählen Sie **SUPPORT** > **Other** > **Link Cost**.

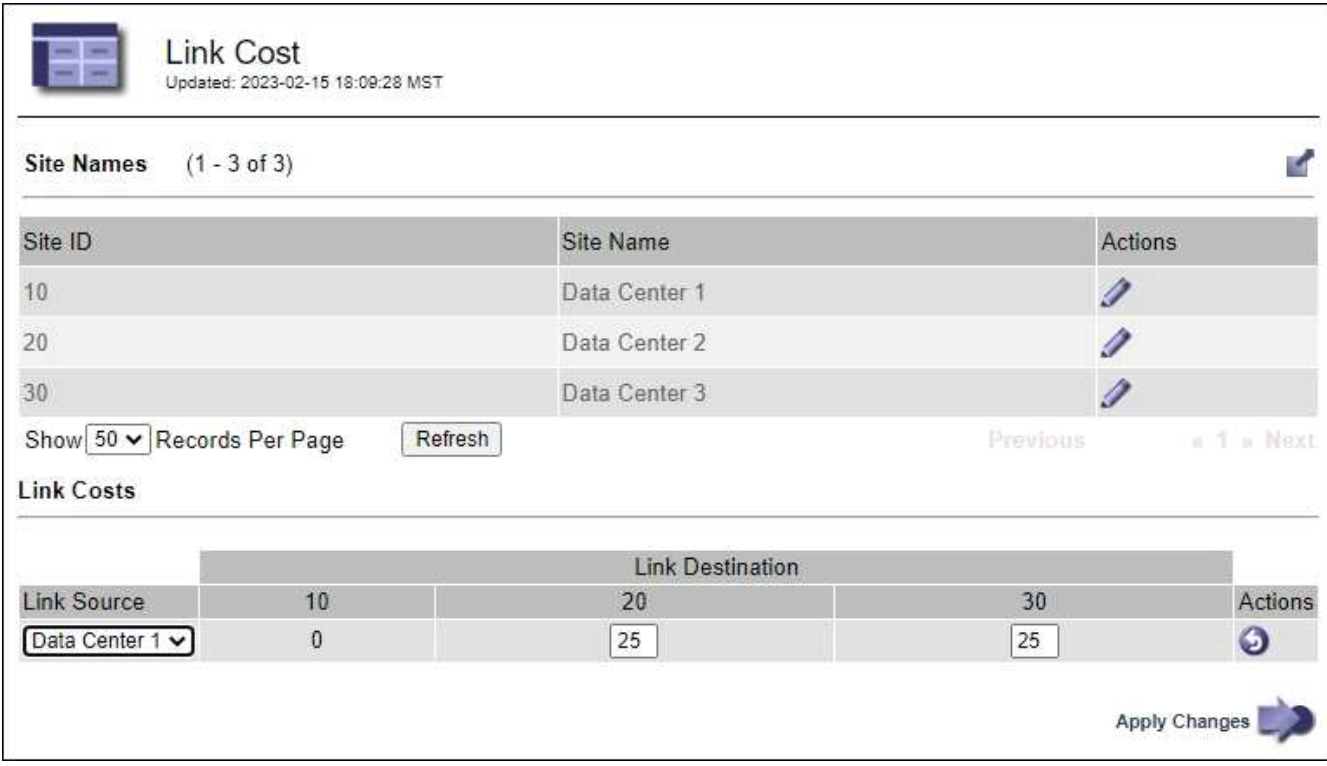

2. Wählen Sie eine Website unter **Link Source** aus, und geben Sie unter **Link Destination** einen Kostenwert zwischen 0 und 100 ein.

Sie können die Verbindungskosten nicht ändern, wenn die Quelle mit dem Ziel identisch ist.

Um Änderungen abzubrechen, wählen Sie " 2urücksetzen.

3. Wählen Sie **Änderungen Anwenden**.

#### **Copyright-Informationen**

Copyright © 2024 NetApp. Alle Rechte vorbehalten. Gedruckt in den USA. Dieses urheberrechtlich geschützte Dokument darf ohne die vorherige schriftliche Genehmigung des Urheberrechtsinhabers in keiner Form und durch keine Mittel – weder grafische noch elektronische oder mechanische, einschließlich Fotokopieren, Aufnehmen oder Speichern in einem elektronischen Abrufsystem – auch nicht in Teilen, vervielfältigt werden.

Software, die von urheberrechtlich geschütztem NetApp Material abgeleitet wird, unterliegt der folgenden Lizenz und dem folgenden Haftungsausschluss:

DIE VORLIEGENDE SOFTWARE WIRD IN DER VORLIEGENDEN FORM VON NETAPP ZUR VERFÜGUNG GESTELLT, D. H. OHNE JEGLICHE EXPLIZITE ODER IMPLIZITE GEWÄHRLEISTUNG, EINSCHLIESSLICH, JEDOCH NICHT BESCHRÄNKT AUF DIE STILLSCHWEIGENDE GEWÄHRLEISTUNG DER MARKTGÄNGIGKEIT UND EIGNUNG FÜR EINEN BESTIMMTEN ZWECK, DIE HIERMIT AUSGESCHLOSSEN WERDEN. NETAPP ÜBERNIMMT KEINERLEI HAFTUNG FÜR DIREKTE, INDIREKTE, ZUFÄLLIGE, BESONDERE, BEISPIELHAFTE SCHÄDEN ODER FOLGESCHÄDEN (EINSCHLIESSLICH, JEDOCH NICHT BESCHRÄNKT AUF DIE BESCHAFFUNG VON ERSATZWAREN ODER -DIENSTLEISTUNGEN, NUTZUNGS-, DATEN- ODER GEWINNVERLUSTE ODER UNTERBRECHUNG DES GESCHÄFTSBETRIEBS), UNABHÄNGIG DAVON, WIE SIE VERURSACHT WURDEN UND AUF WELCHER HAFTUNGSTHEORIE SIE BERUHEN, OB AUS VERTRAGLICH FESTGELEGTER HAFTUNG, VERSCHULDENSUNABHÄNGIGER HAFTUNG ODER DELIKTSHAFTUNG (EINSCHLIESSLICH FAHRLÄSSIGKEIT ODER AUF ANDEREM WEGE), DIE IN IRGENDEINER WEISE AUS DER NUTZUNG DIESER SOFTWARE RESULTIEREN, SELBST WENN AUF DIE MÖGLICHKEIT DERARTIGER SCHÄDEN HINGEWIESEN WURDE.

NetApp behält sich das Recht vor, die hierin beschriebenen Produkte jederzeit und ohne Vorankündigung zu ändern. NetApp übernimmt keine Verantwortung oder Haftung, die sich aus der Verwendung der hier beschriebenen Produkte ergibt, es sei denn, NetApp hat dem ausdrücklich in schriftlicher Form zugestimmt. Die Verwendung oder der Erwerb dieses Produkts stellt keine Lizenzierung im Rahmen eines Patentrechts, Markenrechts oder eines anderen Rechts an geistigem Eigentum von NetApp dar.

Das in diesem Dokument beschriebene Produkt kann durch ein oder mehrere US-amerikanische Patente, ausländische Patente oder anhängige Patentanmeldungen geschützt sein.

ERLÄUTERUNG ZU "RESTRICTED RIGHTS": Nutzung, Vervielfältigung oder Offenlegung durch die US-Regierung unterliegt den Einschränkungen gemäß Unterabschnitt (b)(3) der Klausel "Rights in Technical Data – Noncommercial Items" in DFARS 252.227-7013 (Februar 2014) und FAR 52.227-19 (Dezember 2007).

Die hierin enthaltenen Daten beziehen sich auf ein kommerzielles Produkt und/oder einen kommerziellen Service (wie in FAR 2.101 definiert) und sind Eigentum von NetApp, Inc. Alle technischen Daten und die Computersoftware von NetApp, die unter diesem Vertrag bereitgestellt werden, sind gewerblicher Natur und wurden ausschließlich unter Verwendung privater Mittel entwickelt. Die US-Regierung besitzt eine nicht ausschließliche, nicht übertragbare, nicht unterlizenzierbare, weltweite, limitierte unwiderrufliche Lizenz zur Nutzung der Daten nur in Verbindung mit und zur Unterstützung des Vertrags der US-Regierung, unter dem die Daten bereitgestellt wurden. Sofern in den vorliegenden Bedingungen nicht anders angegeben, dürfen die Daten ohne vorherige schriftliche Genehmigung von NetApp, Inc. nicht verwendet, offengelegt, vervielfältigt, geändert, aufgeführt oder angezeigt werden. Die Lizenzrechte der US-Regierung für das US-Verteidigungsministerium sind auf die in DFARS-Klausel 252.227-7015(b) (Februar 2014) genannten Rechte beschränkt.

#### **Markeninformationen**

NETAPP, das NETAPP Logo und die unter [http://www.netapp.com/TM](http://www.netapp.com/TM\) aufgeführten Marken sind Marken von NetApp, Inc. Andere Firmen und Produktnamen können Marken der jeweiligen Eigentümer sein.